# Turnitin Similarity Guide

#### Login process

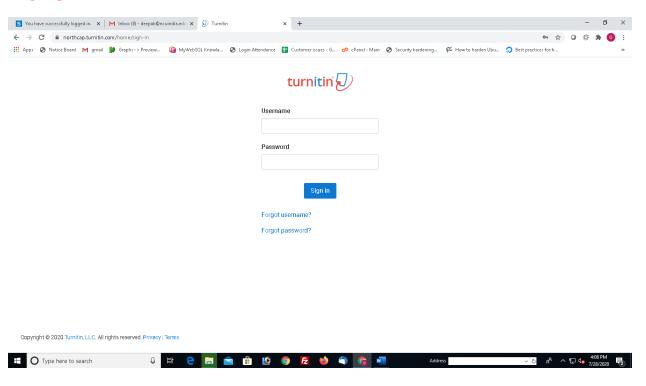

# Login to https://northcap.turnitin.com

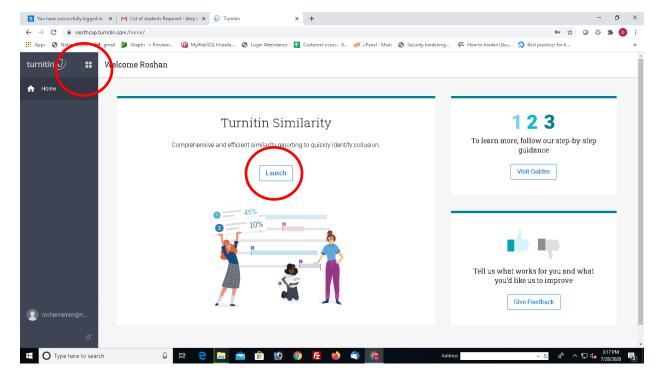

Click on Launch or click on 4 buttons on top left to open Turnitin Similarity

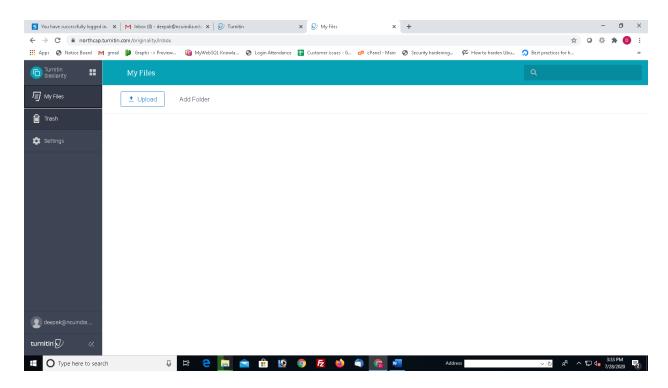

#### Turnitin Similarity is opened

### Submission of papers by Faculty Members

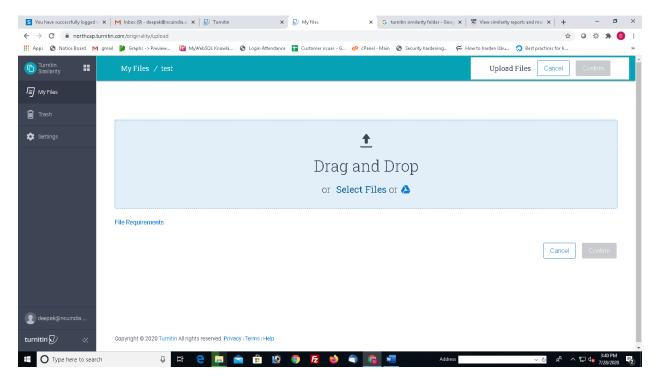

In case you want to submit a paper. Double click on folder to open it. You can submit the files here.

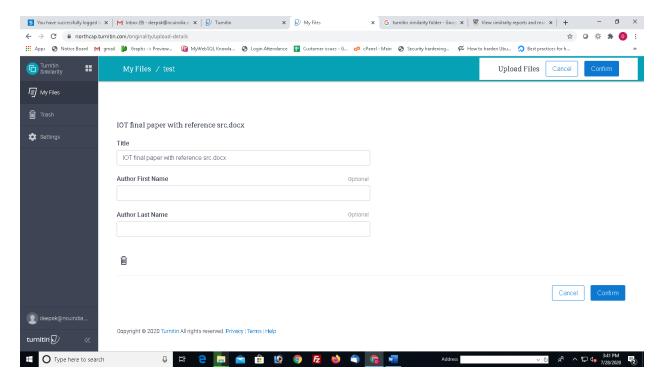

Click on confirm to upload the file.

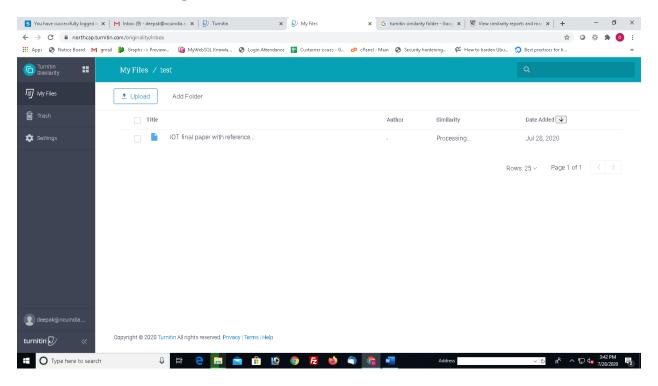

It will take some time to upload the file.

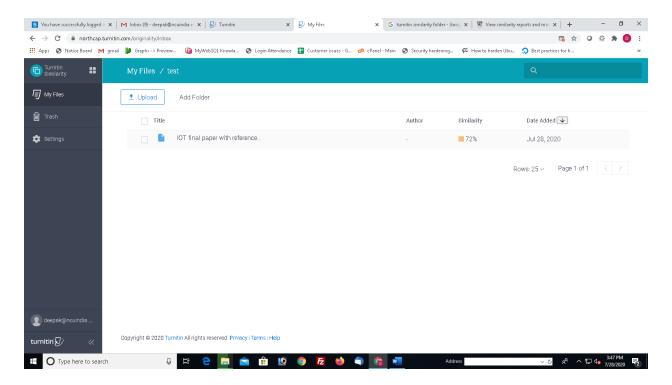

#### Click on similarity to open the report

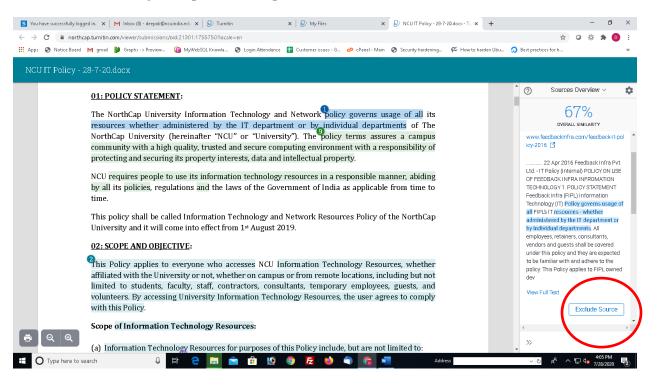

You can see the source of similarity and source can also be excluded from here.

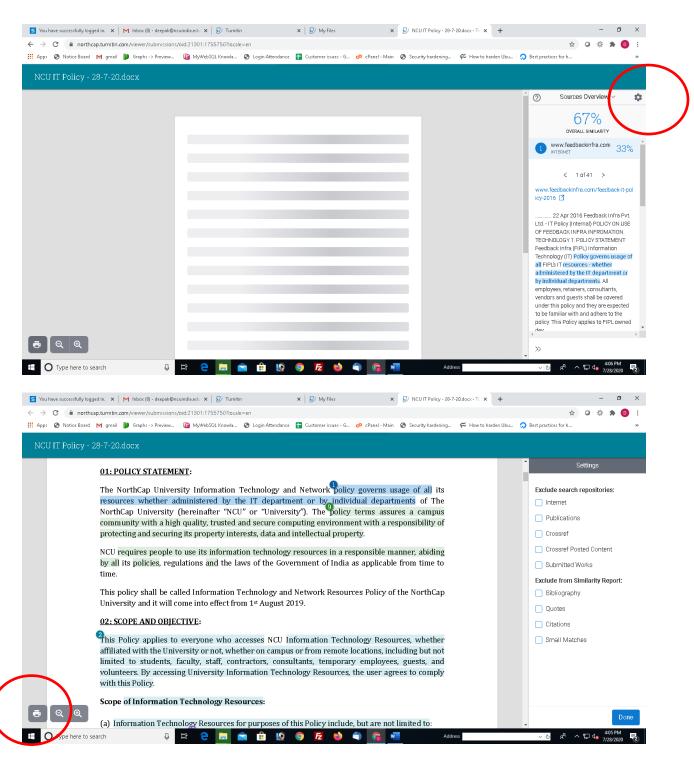

You can also exclude the sources by clicking on the cog button. Printing of the report can be done by clicking on the print button. It can also be printed in pdf format and shared to the student.

# Sharing Folder with Students to check similarity

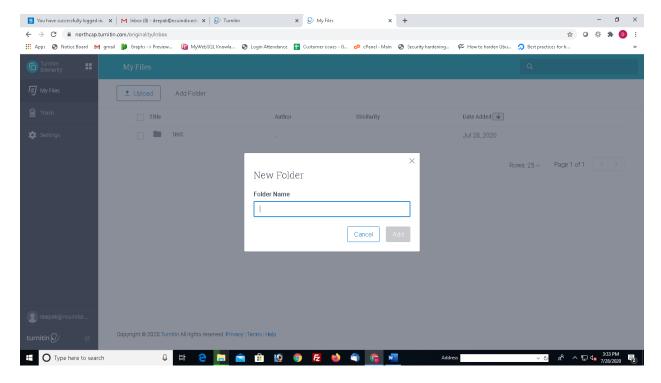

You can create folders according to subject or as desired. You can share the folder with the students.

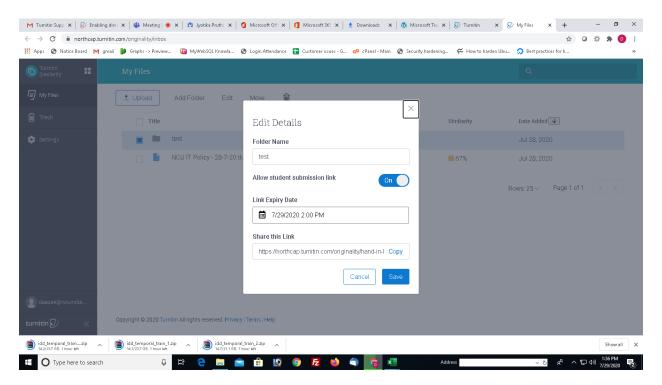

To share the folder, select the folder and click edit Select allow student submission link.

Define the Expiry date

Copy the link and mail to the students

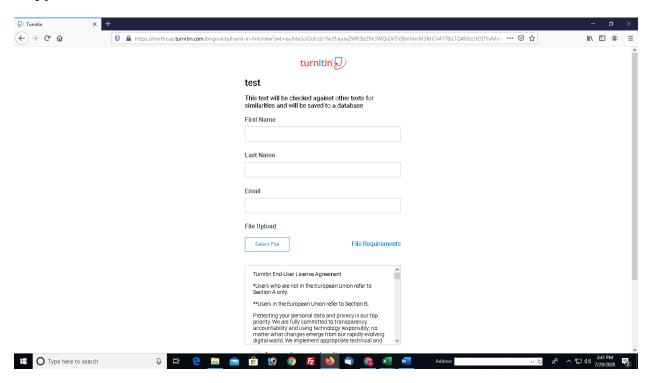

Student will open the URL and get the screen as illustrated above. Student fills his/her first name, last name, email ID. Selects the file and send it to you.

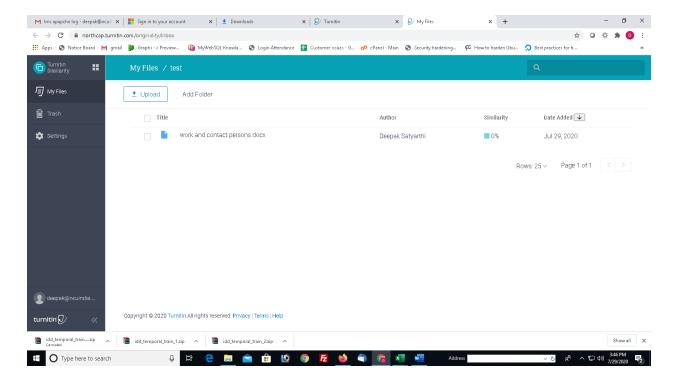

You can check the similarity going inside the folder. Student will get a mail for successful submission.

Do not delete the submitted papers. You can exclude the submission already done.

# **Important**

On paper submission for self or students, you will get three dotted lines as illustrated below.

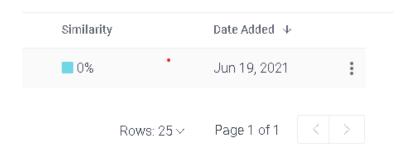

Right click on the three dots and select copy ID. This provides an oid number for every paper submitted. You are requested to note down the oid number for all papers submitted. For any problem related to paper submission or removal from Turnitin repository this paper ID is required. Do not Loose this OID number.

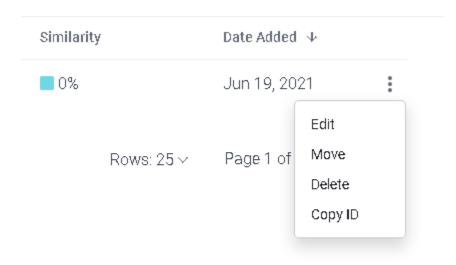

#### Further Information:

https://help.turnitin.com/integrity/instructor/web.htm